### Импорт документов валютного контроля. Описание полей импортируемых документов.

# Оглавление

# Импорт документов валютного контроля для обмена с программой «1С». Ошибка! Закладка не определена.

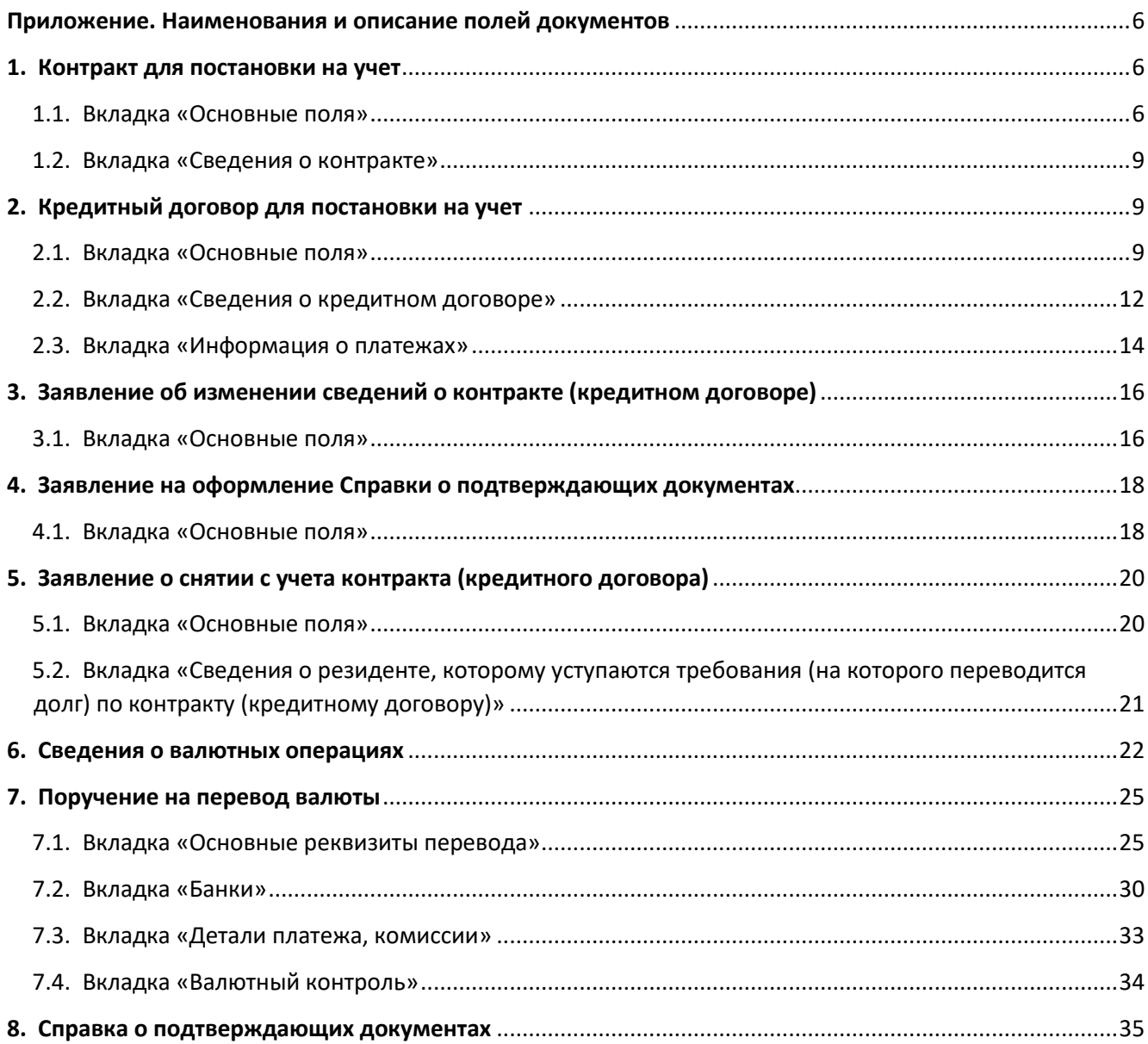

# **Импорт документов валютного контроля для обмена с программой «1С».**

Для корректного импорта документов из 1С в систему АББО необходимо, чтобы импортируемый файл был сформирован в соответствии с описанием в Приложении (стр. 6).

Для того чтобы загрузить ранее выгруженный документ валютного контроля из программы «1С» пройдите в **Настройки – Подсистема импорта/экспорта – Импорт документов** и нажмите кнопку **Создать.** 

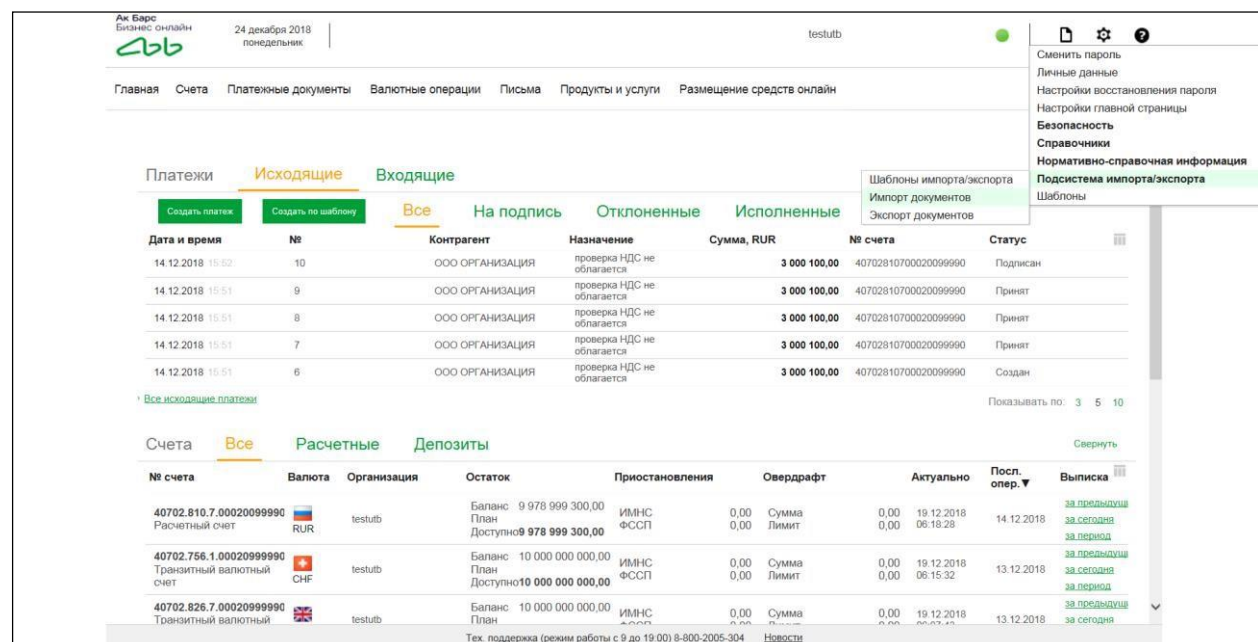

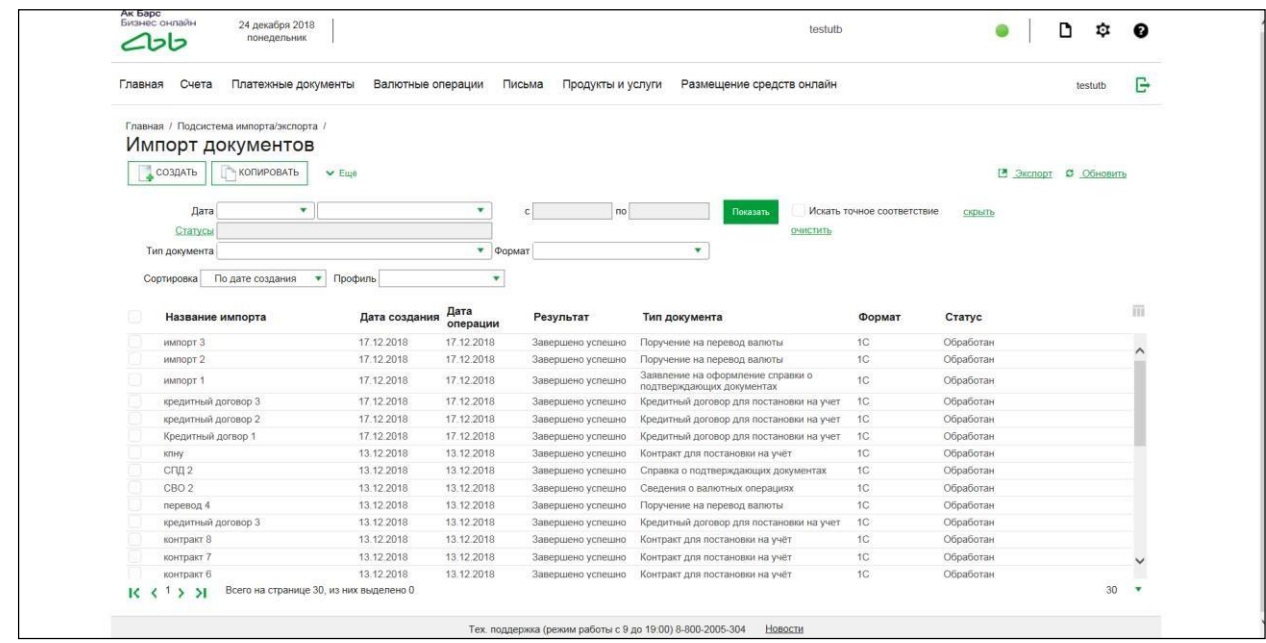

Далее появляется окно импорта файла, нажав на кнопку **Обзор** представится возможность выбора местонахождения выгруженного файла из программы «1С». Во вкладке **Импорт документов из бухгалтерских систем** заполняем все поля и после нажатия кнопки **Сохранить** выбираем правой кнопки мыши **Запустить импорт**.

Дожидаемся завершения импорта файла (вкладка **Журнал выполнения** должна заполниться) / общее количество и количество обработанных должно быть одинаковым, обращайте внимание на то, сколько **Отклонено** и нажимая кнопку **Обновить** получаем статус документа **Обработан.**

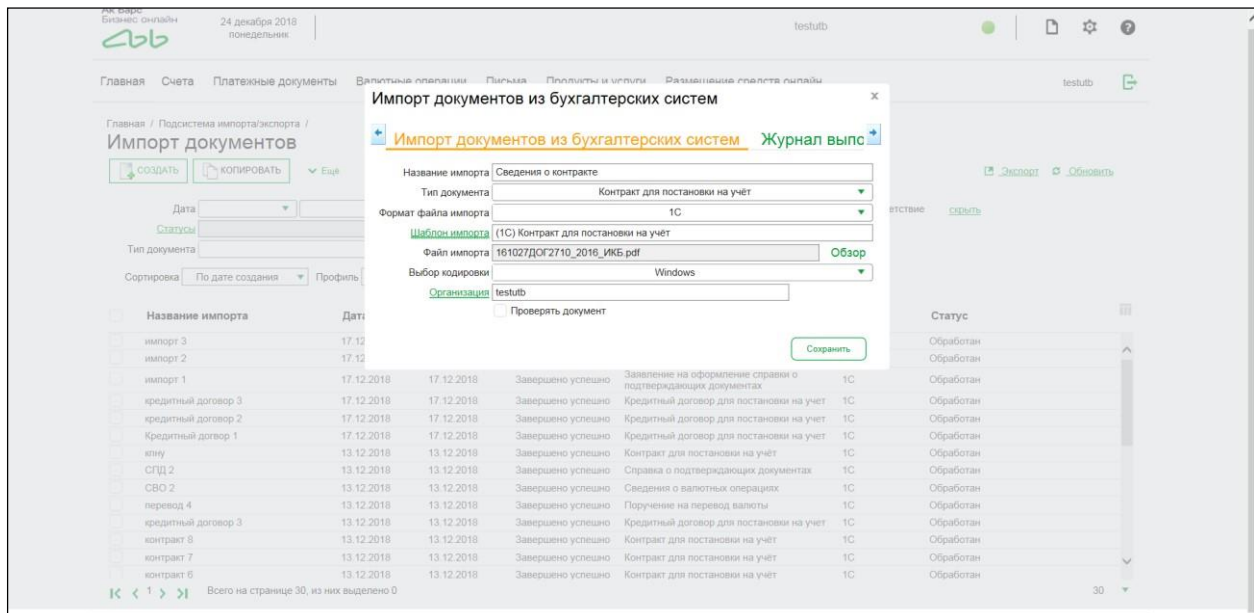

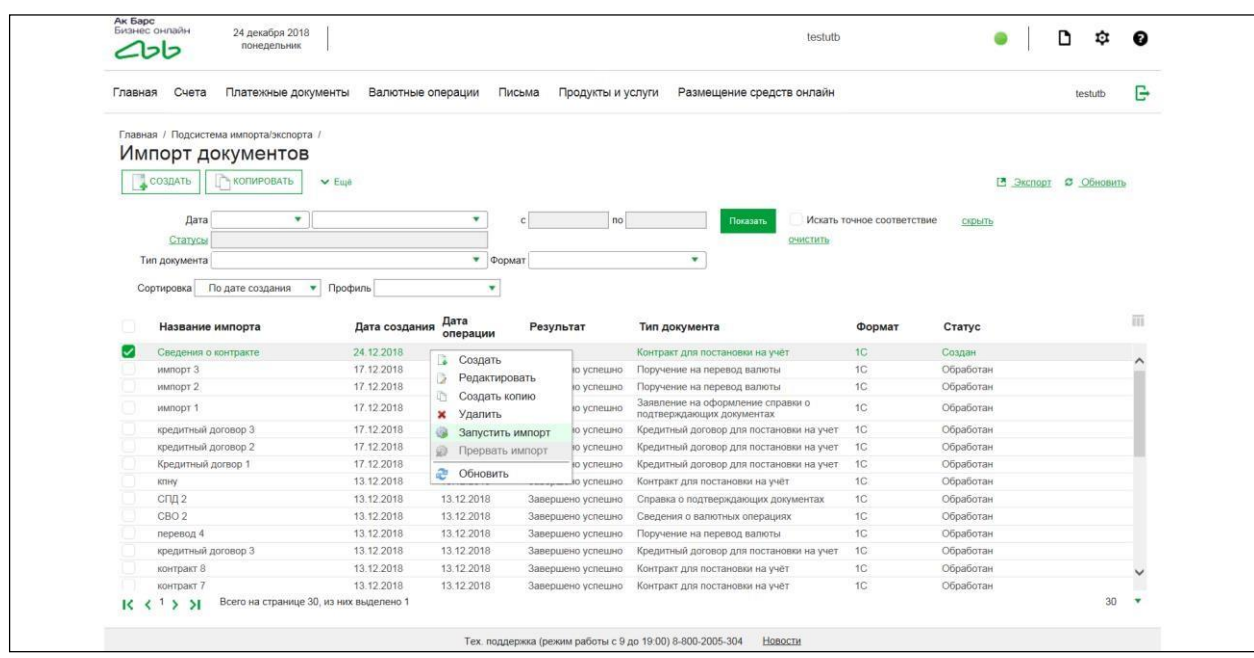

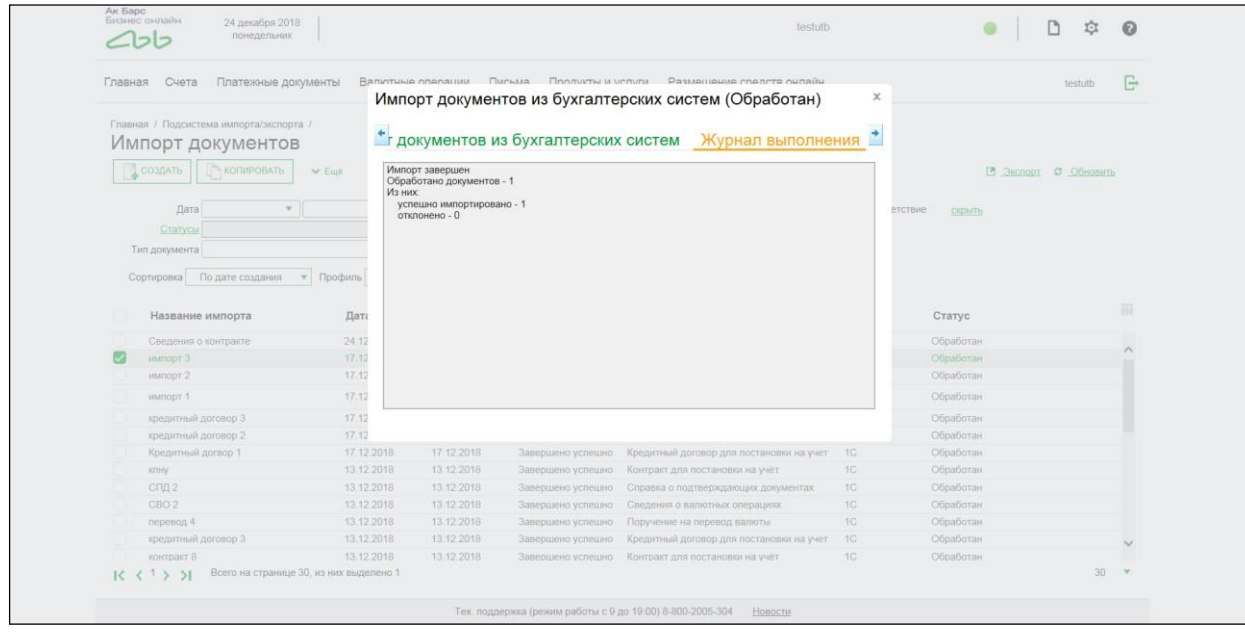

Далее необходимо в блоке **Валютные операции – Валютный контроль** – Документ валютного контроля **Подписать и Отправить** необходимый документ,

импортированный из программы «1С».

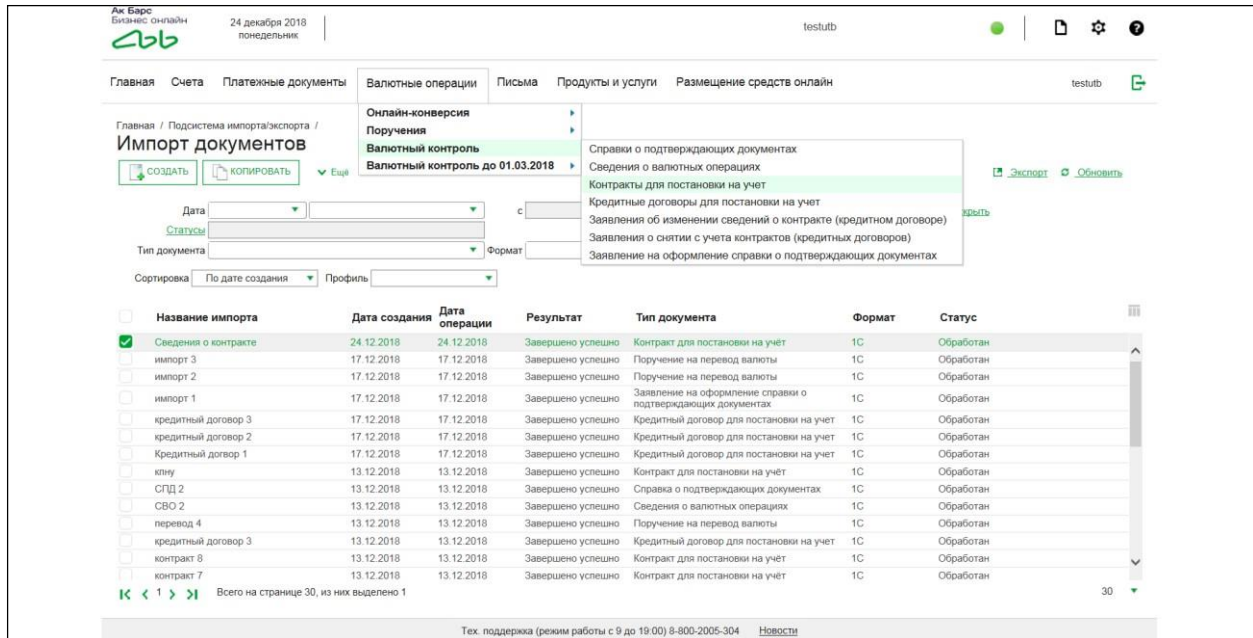

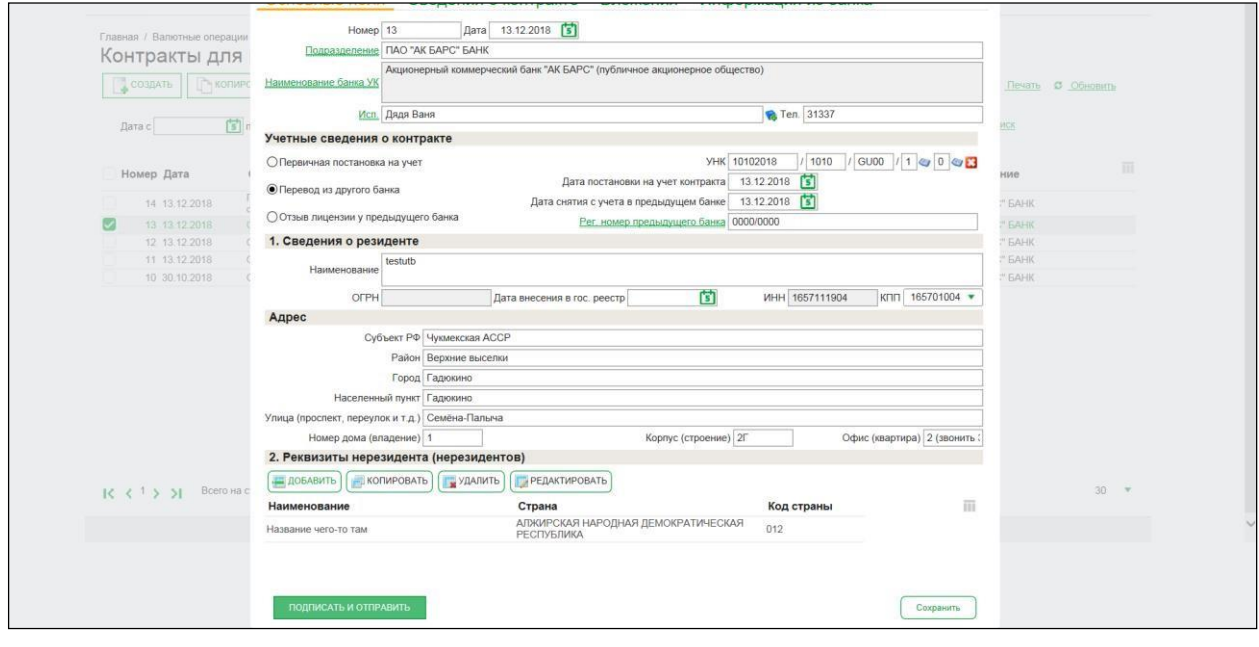

# **Приложение. Наименования и описание полей документов**

## <span id="page-5-1"></span><span id="page-5-0"></span>**1. Контракт для постановки на учет**

#### 1.1.Вкладка «Основные поля»

<span id="page-5-2"></span>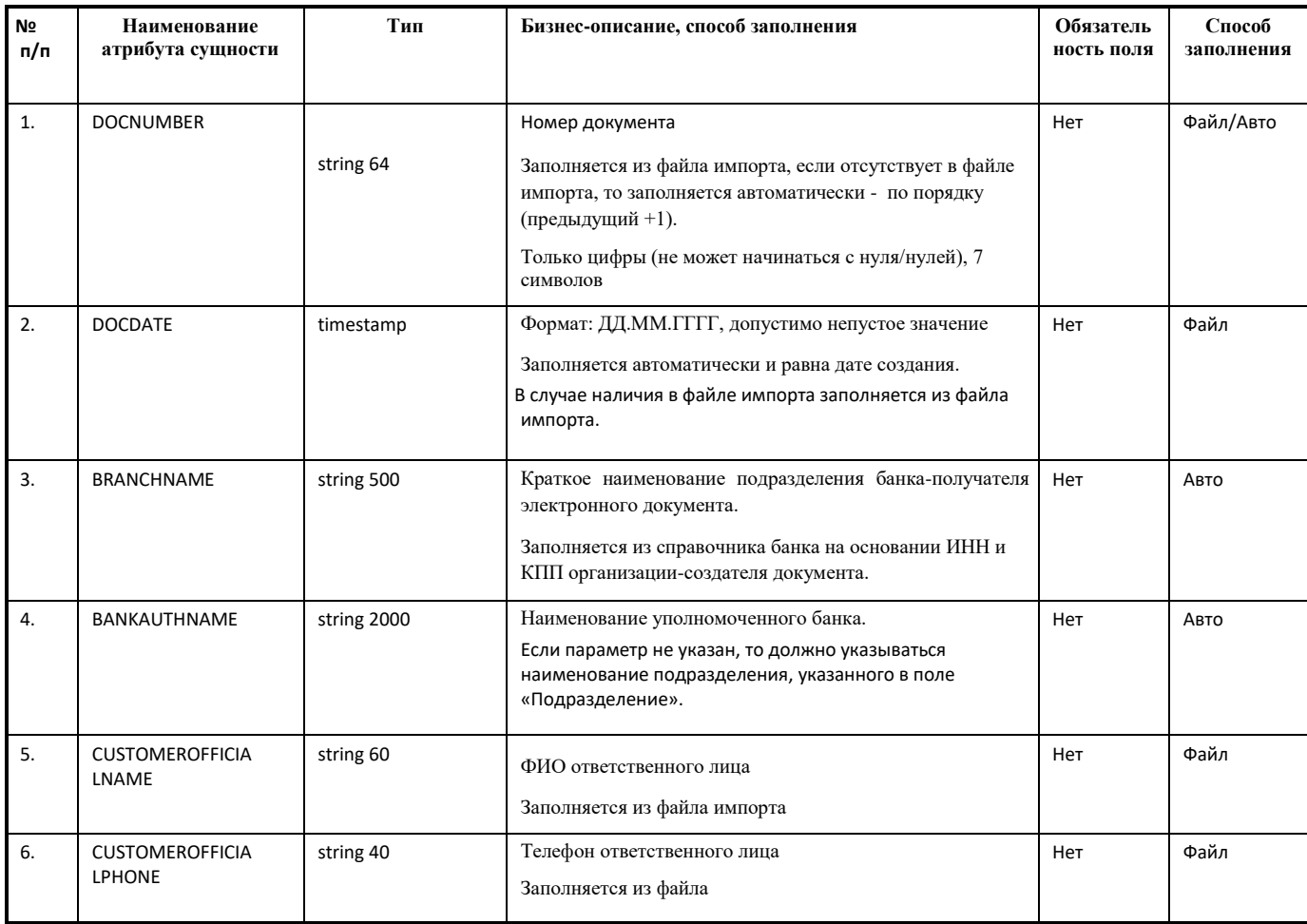

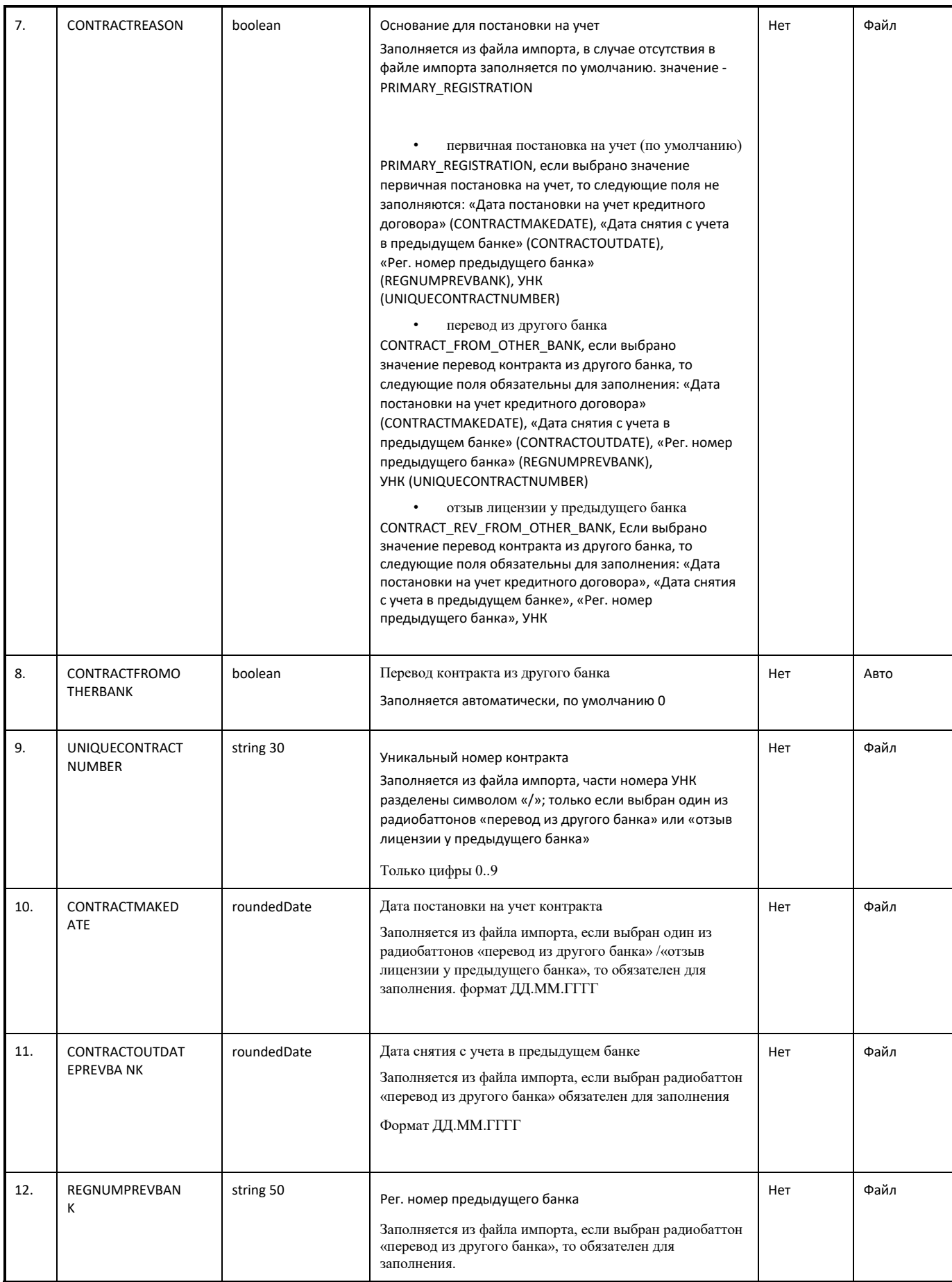

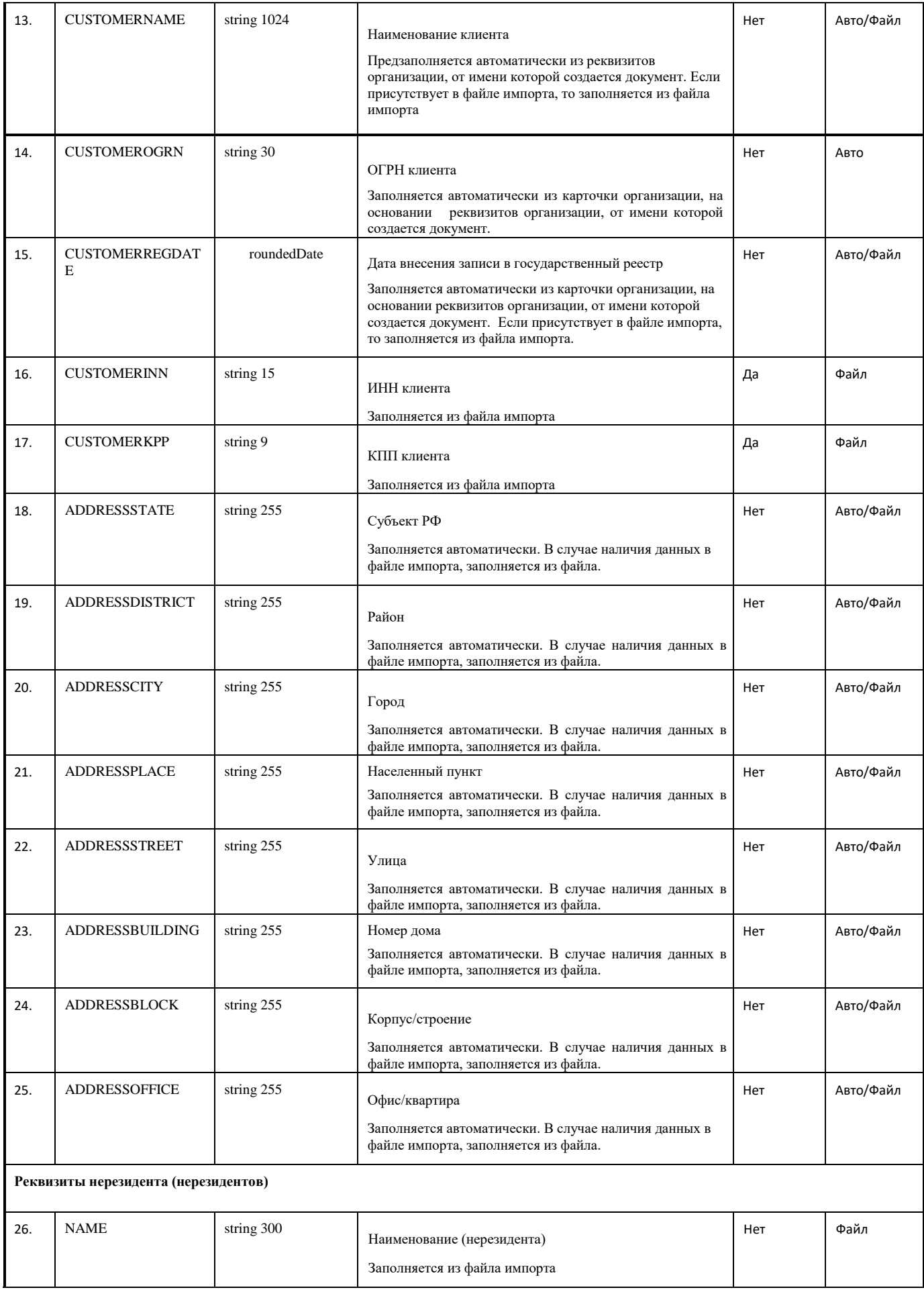

<span id="page-8-0"></span>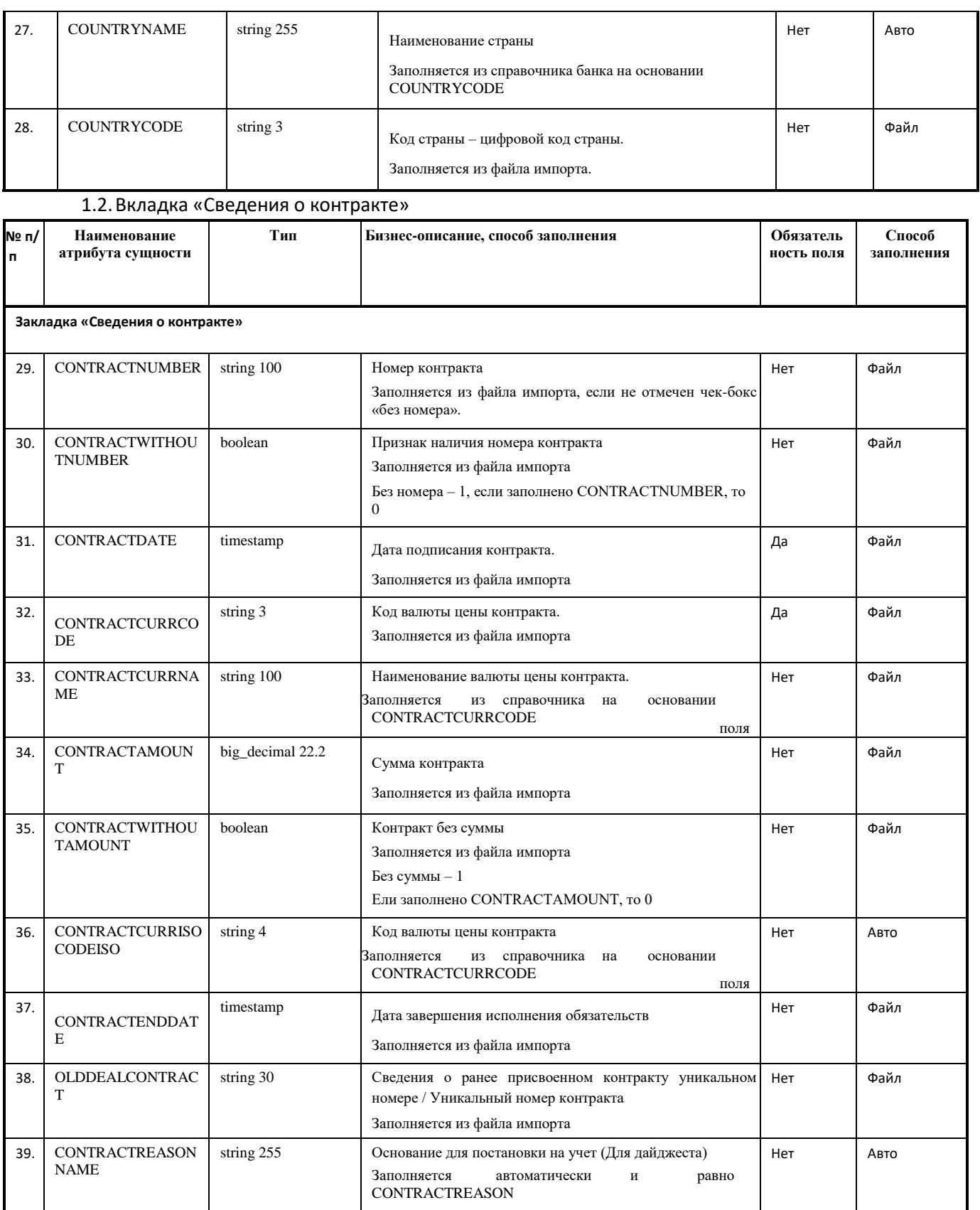

## <span id="page-8-1"></span>**2. Кредитный договор для постановки на учет**

2.1. Вкладка «Основные поля»

<span id="page-8-2"></span>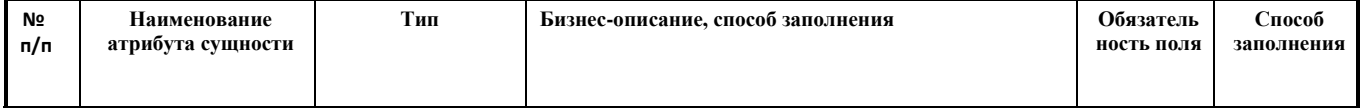

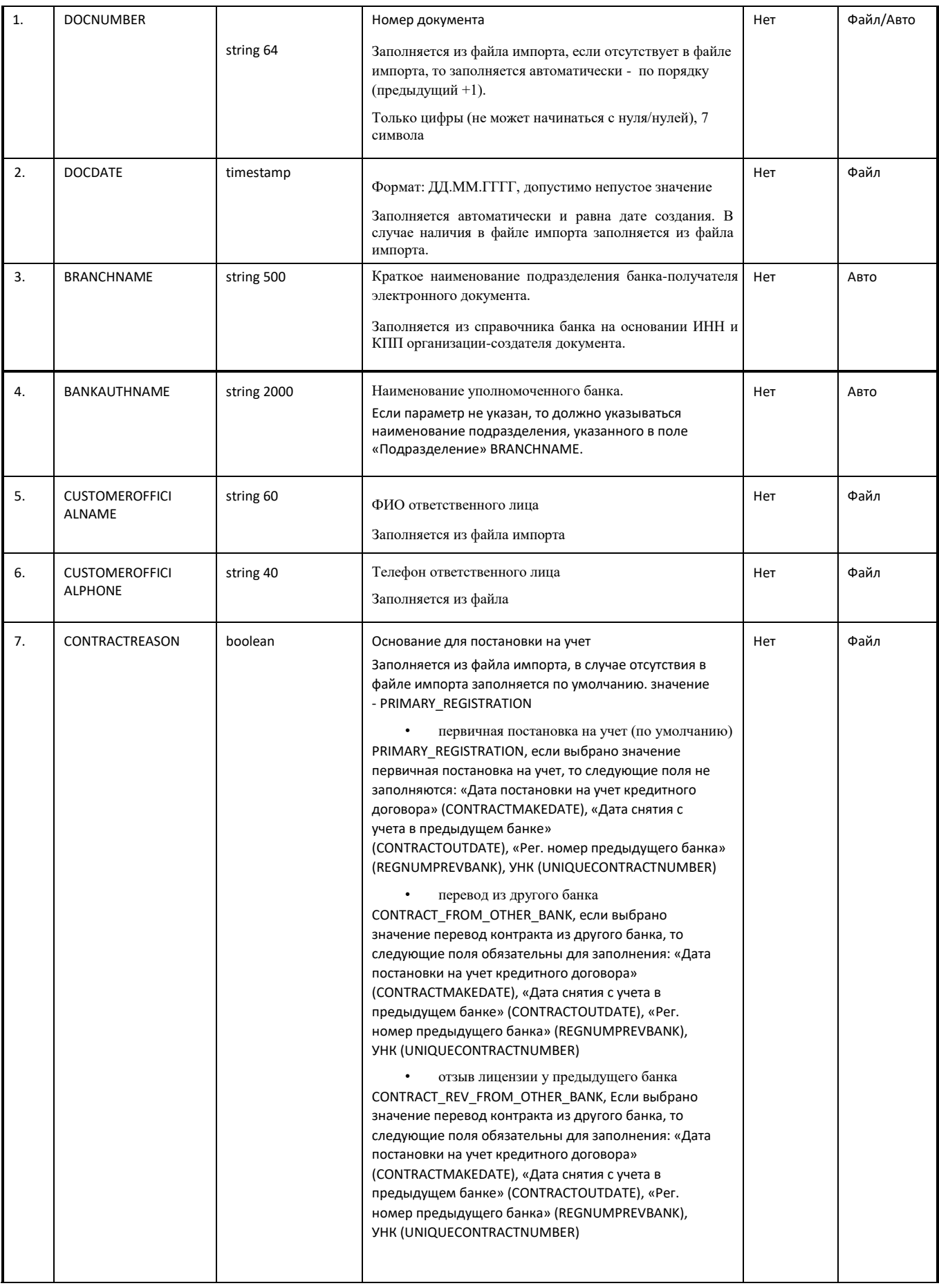

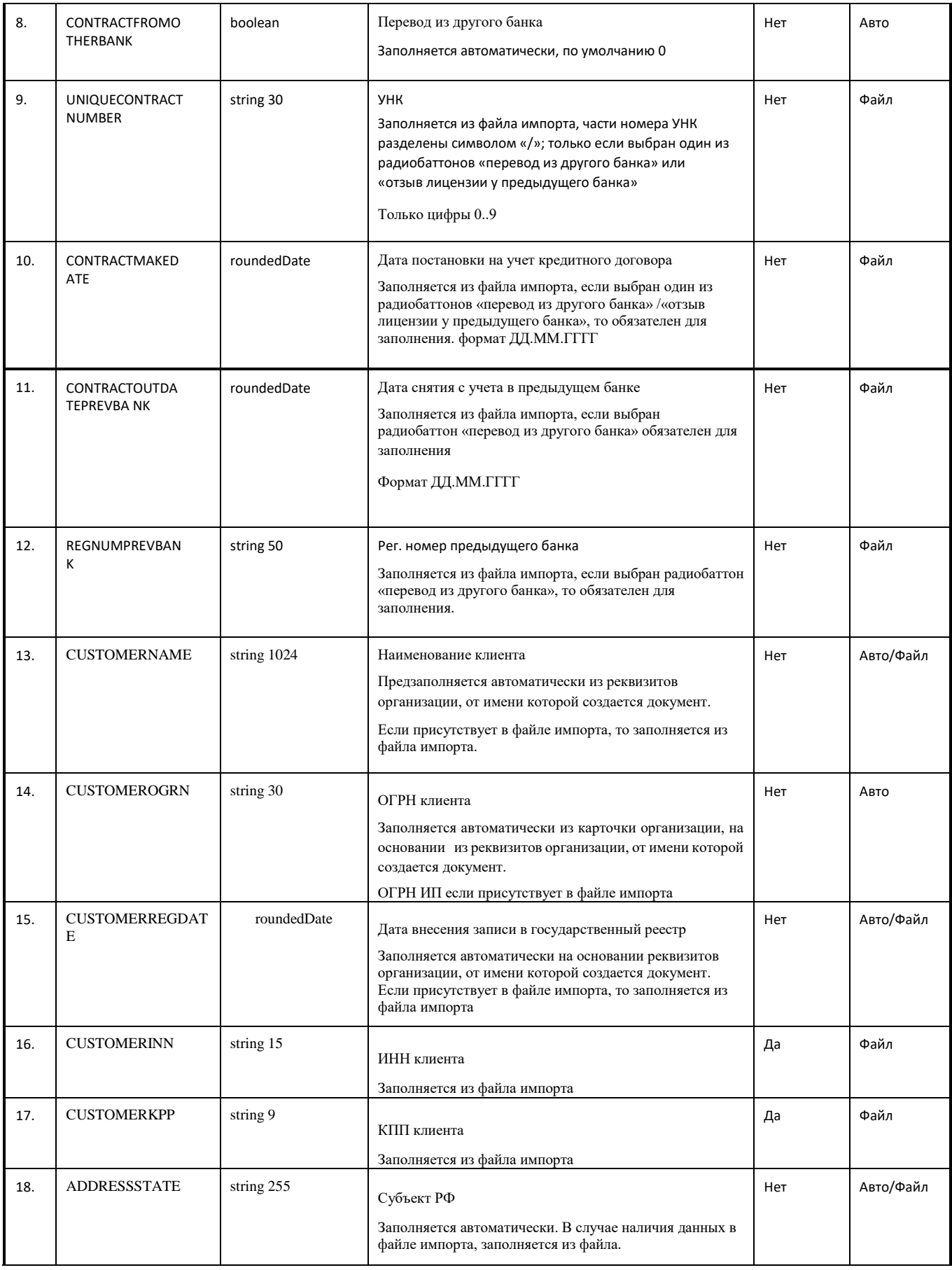

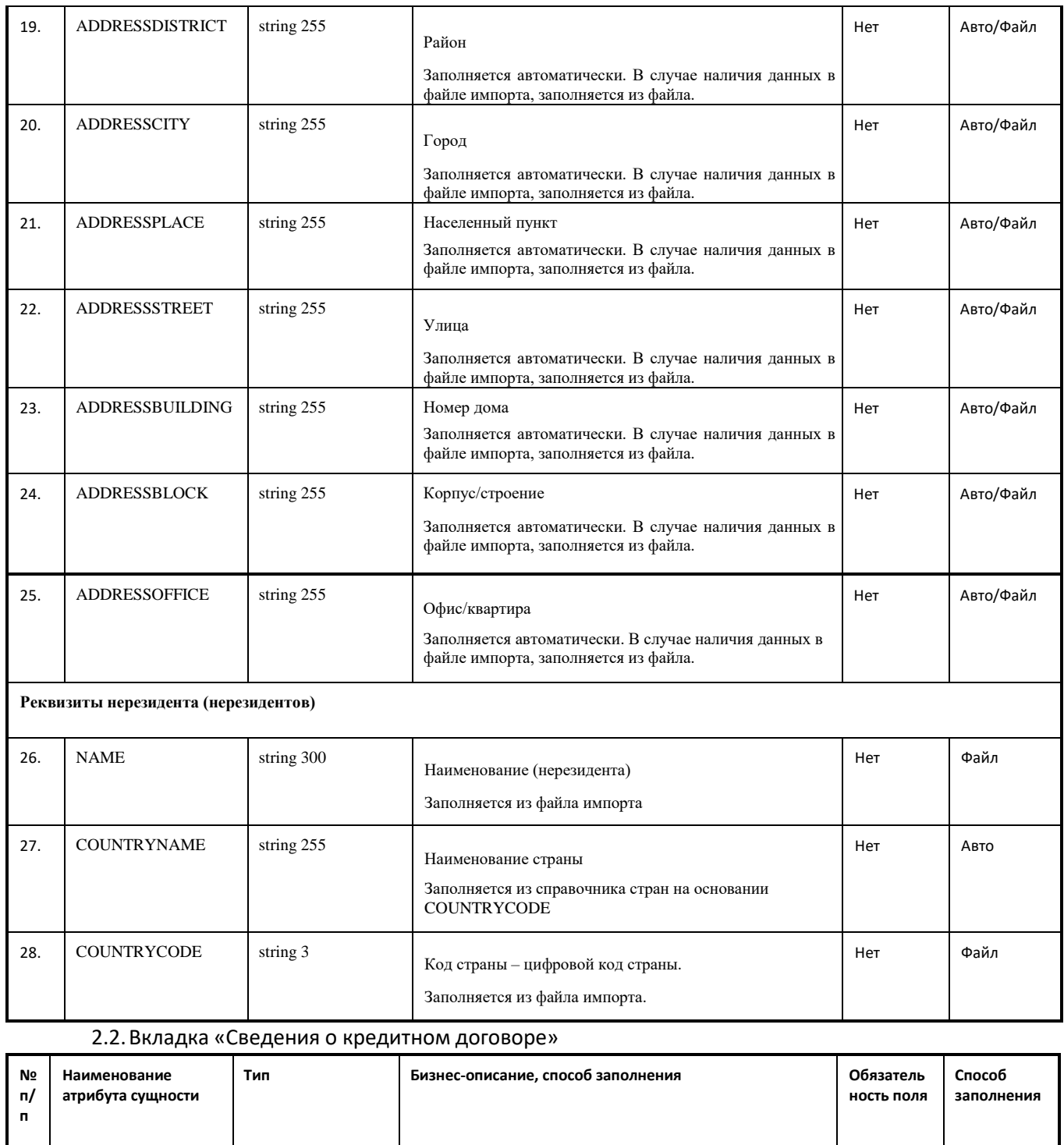

<span id="page-11-0"></span>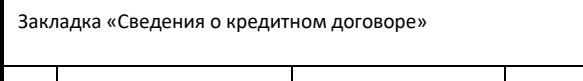

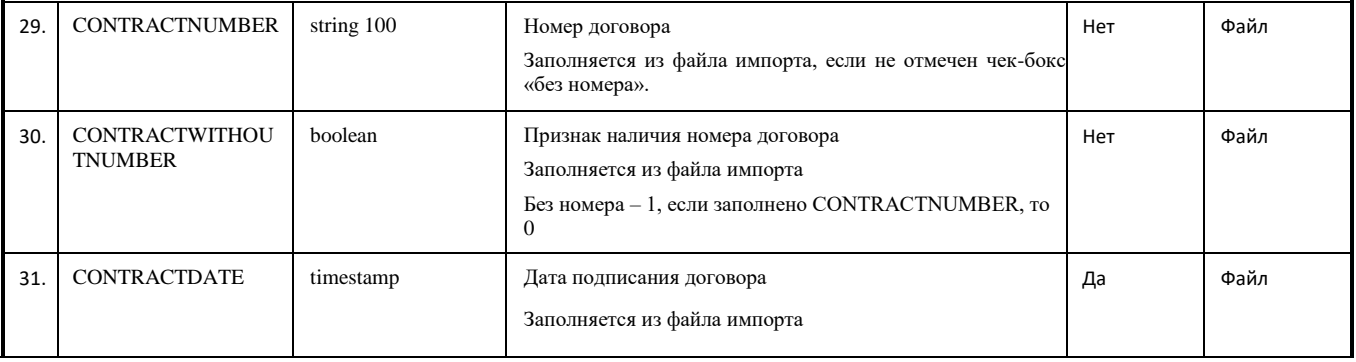

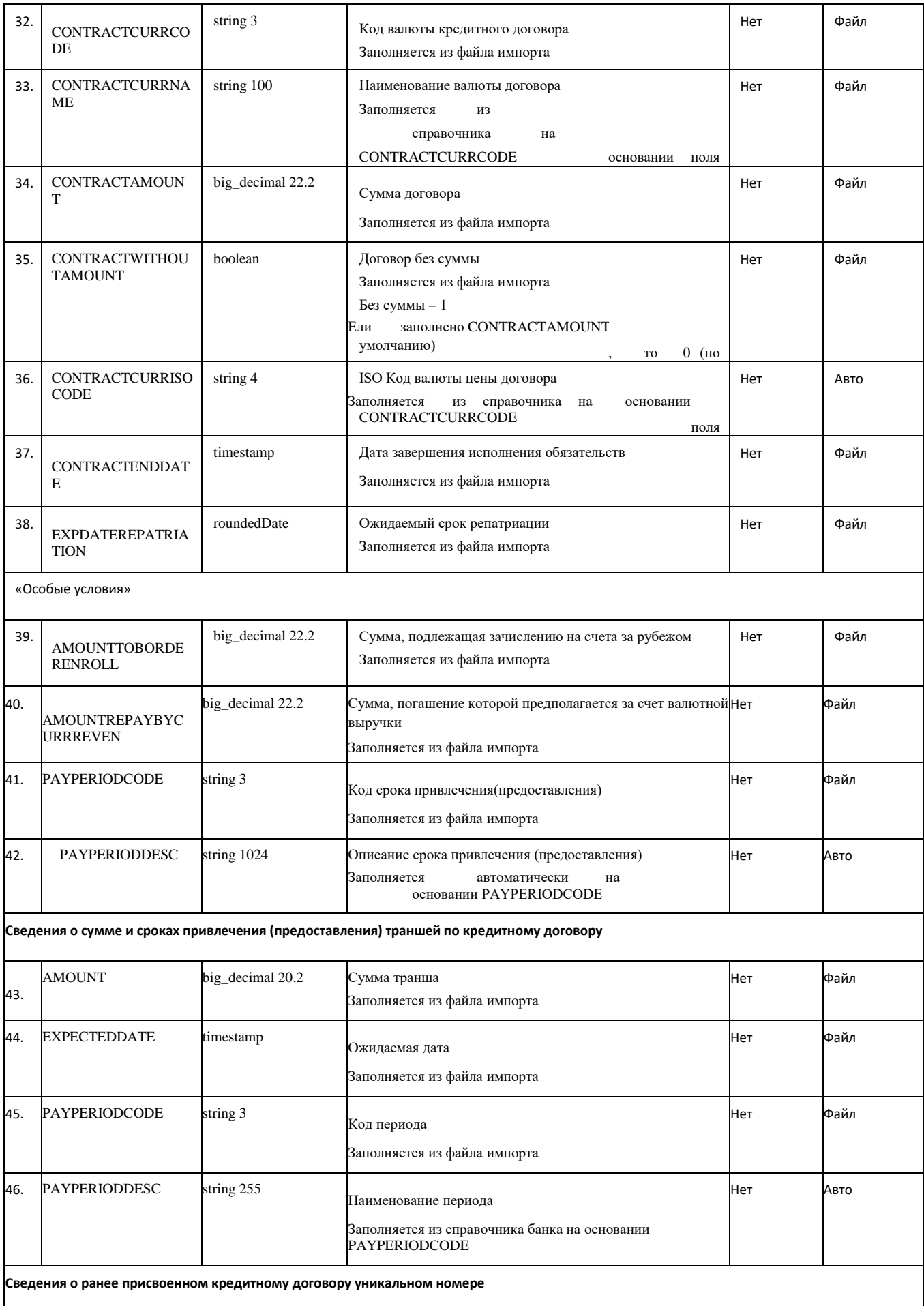

<span id="page-13-0"></span>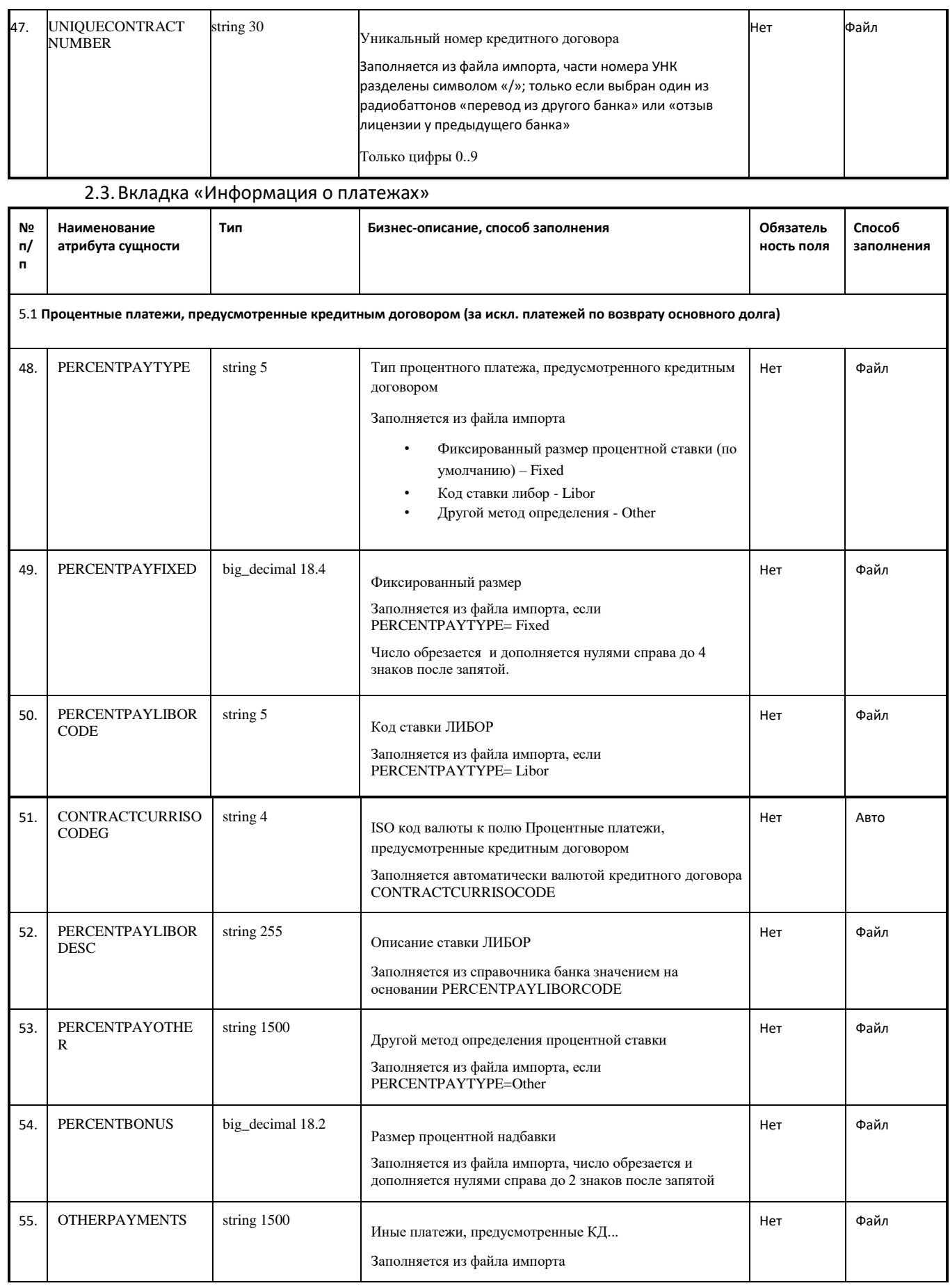

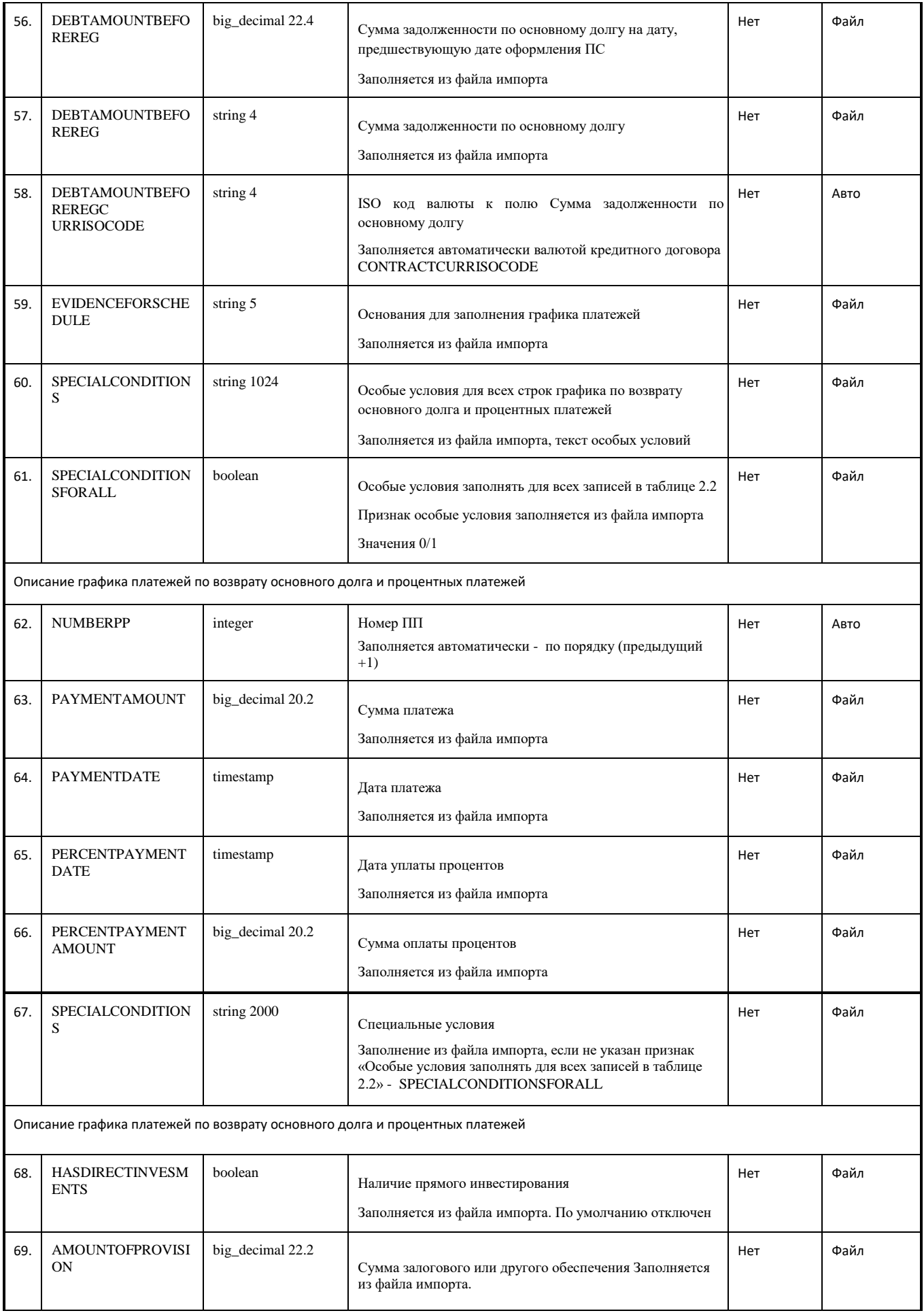

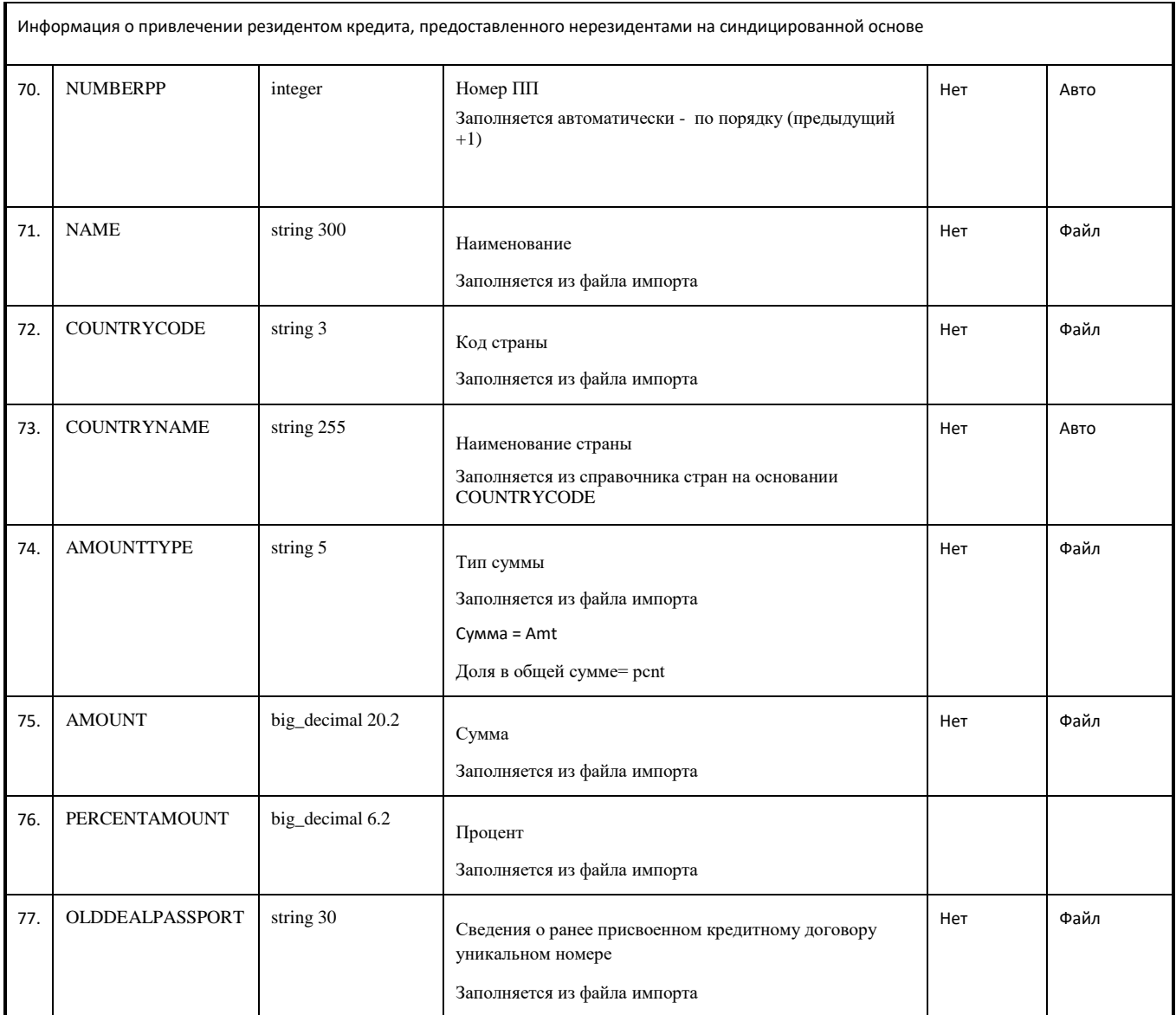

# <span id="page-15-0"></span>**3. Заявление об изменении сведений о контракте (кредитном договоре)**

# 3.1.Вкладка «Основные поля»

<span id="page-15-1"></span>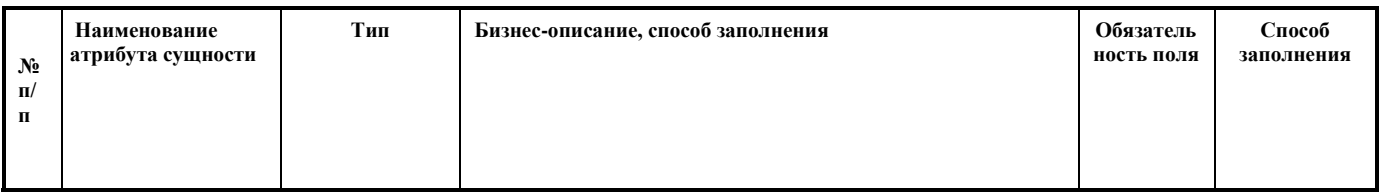

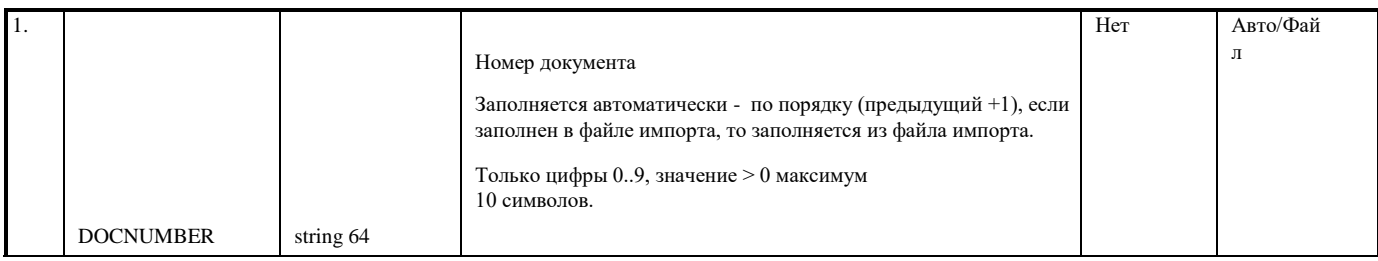

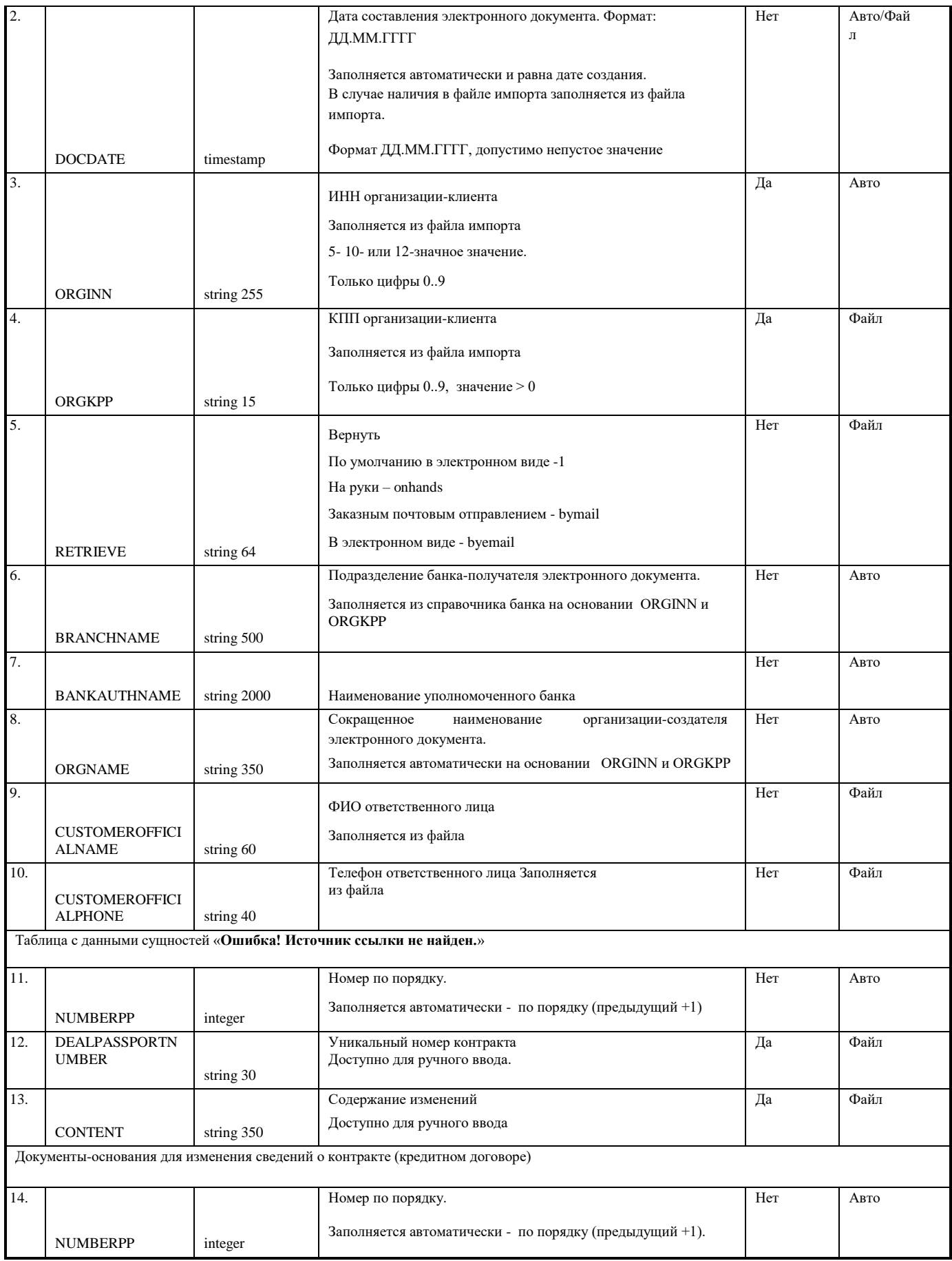

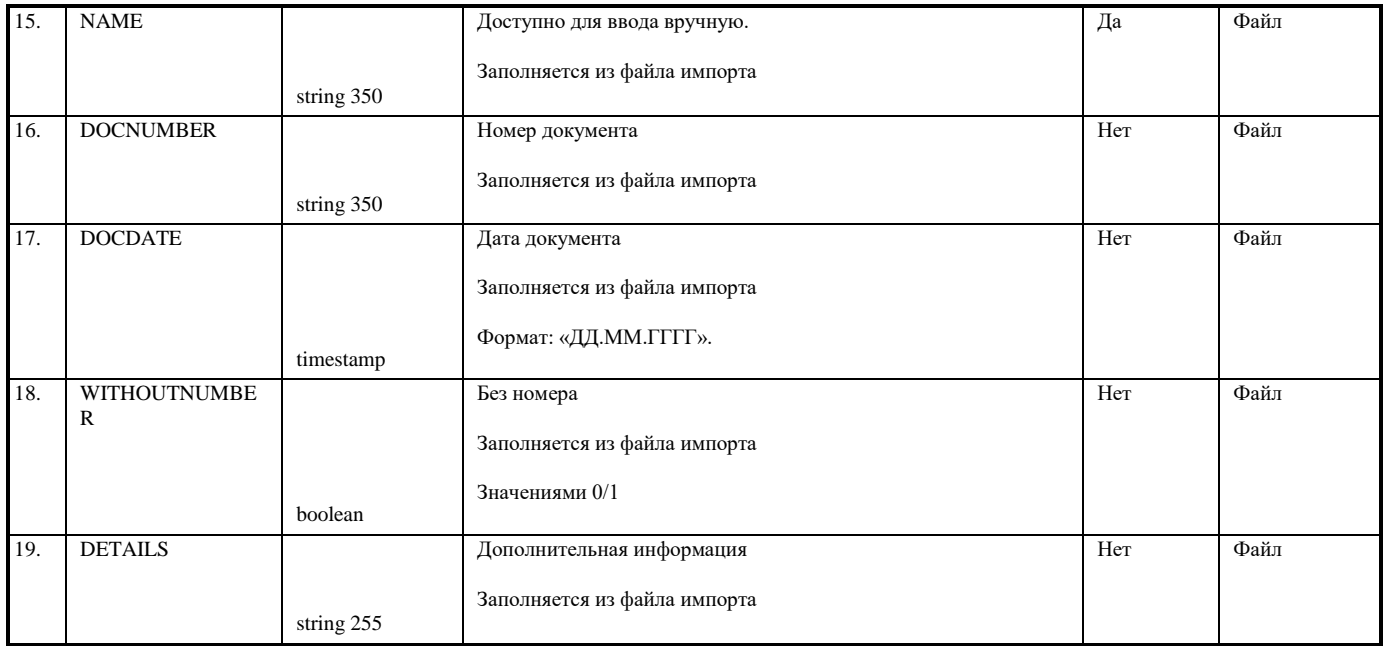

## <span id="page-17-0"></span>**4. Заявление на оформление Справки о подтверждающих документах**

<span id="page-17-1"></span>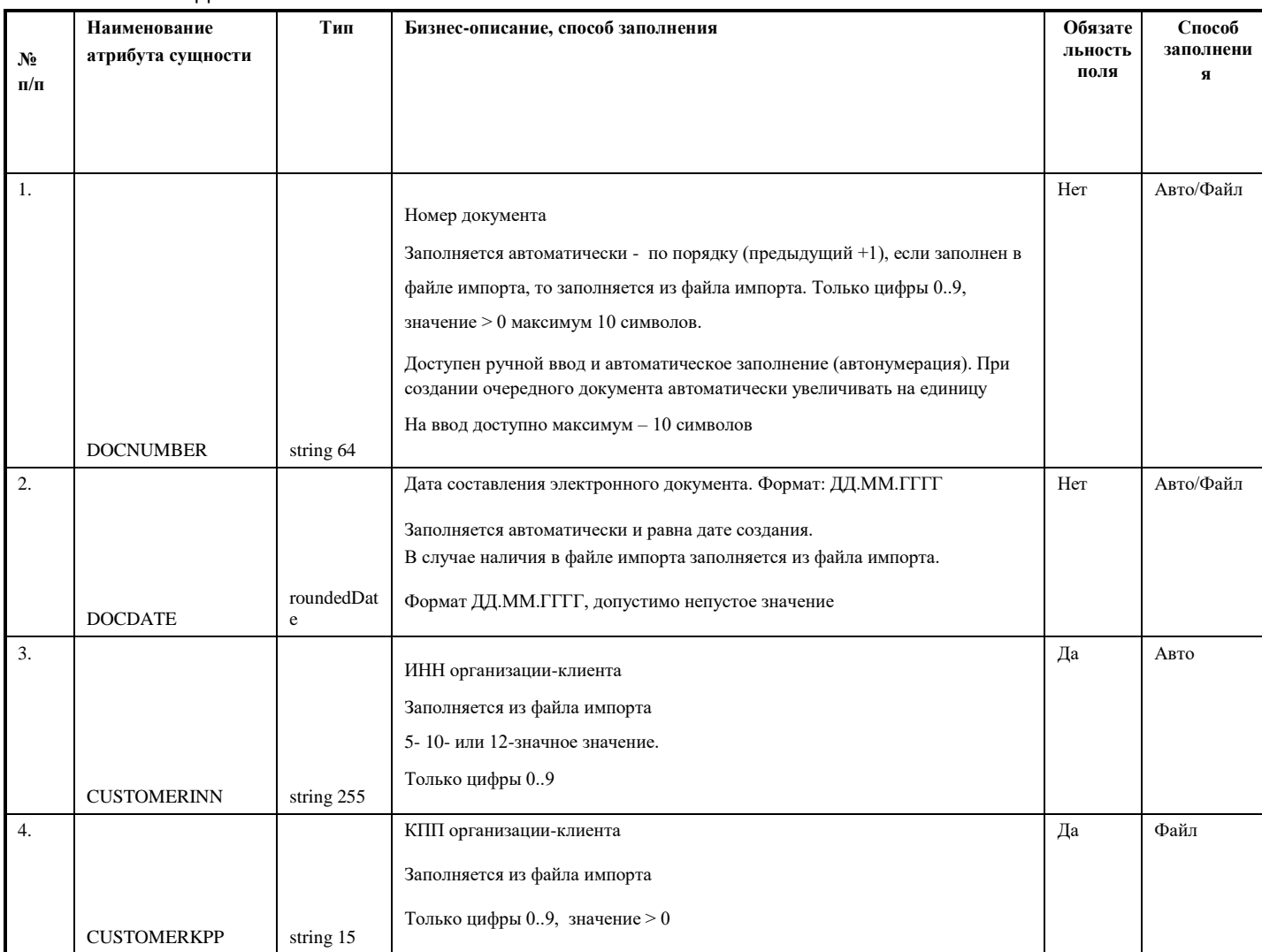

#### 4.1.Вкладка «Основные поля»

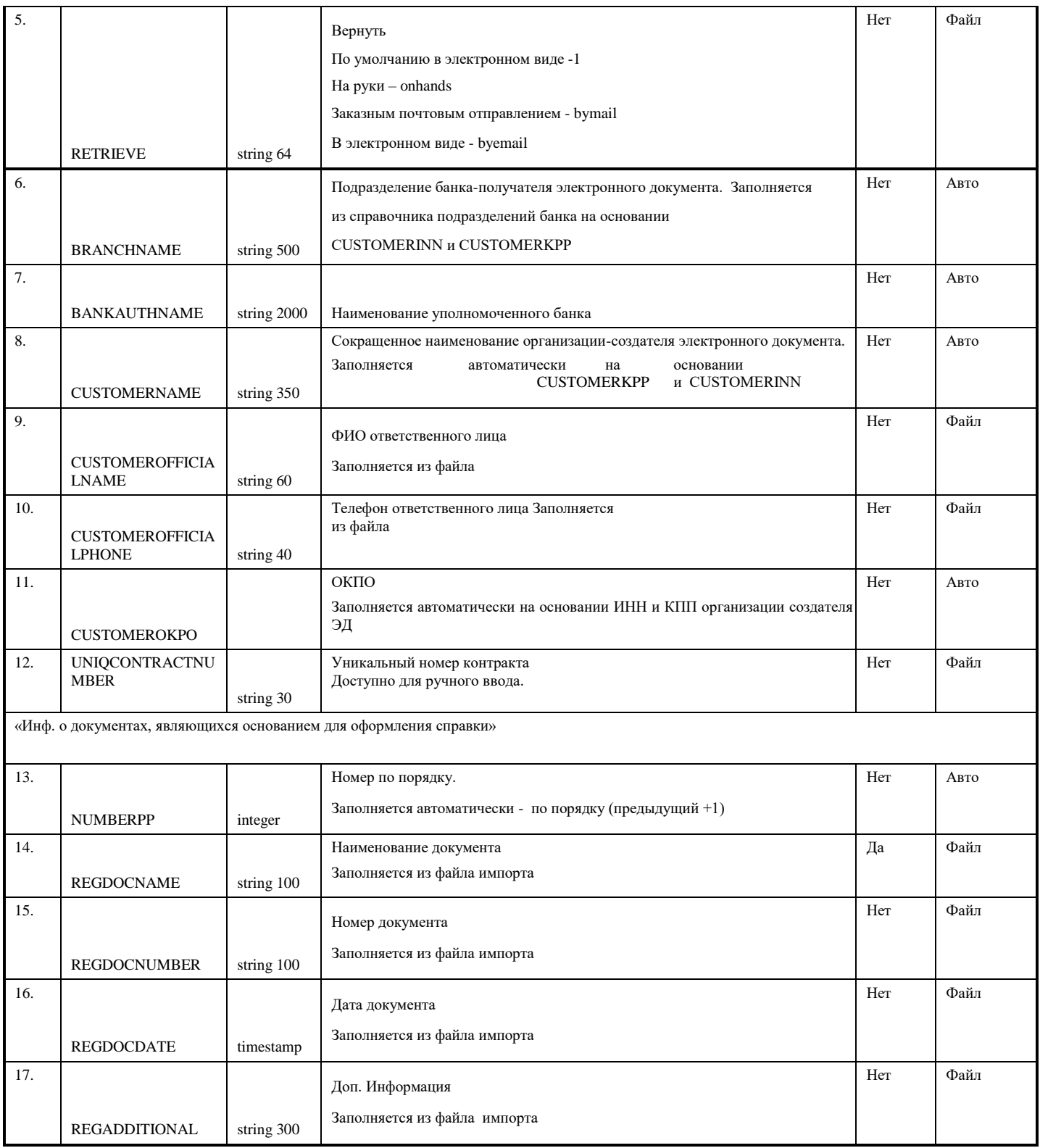

# <span id="page-19-0"></span>5. Заявление о снятии с учета контракта (кредитного договора)

## 5.1. Вкладка «Основные поля»

<span id="page-19-1"></span>![](_page_19_Picture_10.jpeg)

![](_page_20_Picture_283.jpeg)

### 5.2.Вкладка «Сведения о резиденте, которому уступаются требования (на которого переводится

## долг) по контракту (кредитному договору)»

<span id="page-20-0"></span>![](_page_20_Picture_284.jpeg)

![](_page_21_Picture_270.jpeg)

### <span id="page-21-0"></span>**6. Сведения о валютных операциях**

![](_page_21_Picture_271.jpeg)

![](_page_22_Picture_237.jpeg)

![](_page_23_Picture_324.jpeg)

![](_page_24_Picture_279.jpeg)

# <span id="page-24-0"></span>**7. Поручение на перевод валюты**

#### 7.1.Вкладка «Основные реквизиты перевода»

<span id="page-24-1"></span>![](_page_24_Picture_280.jpeg)

![](_page_25_Picture_246.jpeg)

![](_page_26_Picture_253.jpeg)

![](_page_27_Picture_75.jpeg)

![](_page_28_Picture_201.jpeg)

Допустимы только латинские, а также небуквенные символы и цифры, допустимые SWIFT стандартами. Разрешен ввод символов: QWERTYUIOPASDFGHJKLZXCVBNMqwertyuiopasdfg

hjklzxcvbnm1234567890 '()+,./:?-&

![](_page_29_Picture_284.jpeg)

<span id="page-29-0"></span>![](_page_29_Picture_285.jpeg)

![](_page_30_Picture_270.jpeg)

![](_page_31_Picture_252.jpeg)

![](_page_32_Picture_297.jpeg)

## 7.3.Вкладка «Детали платежа, комиссии»

<span id="page-32-0"></span>T

![](_page_32_Picture_298.jpeg)

٦

![](_page_33_Picture_8.jpeg)

## 7.4. Вкладка «Валютный контроль»

<span id="page-33-0"></span>![](_page_33_Picture_9.jpeg)

![](_page_34_Picture_252.jpeg)

# **8. Справка о подтверждающих документах**

<span id="page-34-0"></span>![](_page_34_Picture_253.jpeg)

![](_page_35_Picture_246.jpeg)

![](_page_35_Picture_247.jpeg)

![](_page_36_Picture_4.jpeg)

![](_page_37_Picture_243.jpeg)